### Windows 10 Features & Annoyances

© 2016 by Jeri J. Steele

(permission is granted for APCUG to distribute to members for educational, non-commercial purposes.)

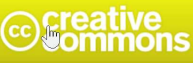

.ttribution-NonCommercial-NoDerivatives 4.0 International (сс вүнсн<mark>о</mark> 4

TXPioneer@PioneerInfoServices.com

## Features

- 1. Slide 5 -Windows 10 added back the Start menu (windows 8 had removed it)
	- o Click Windows Logo bottom Right or Windows key
	- o When Logo clicked you see the tiles like Windows 8 and panel on the left.

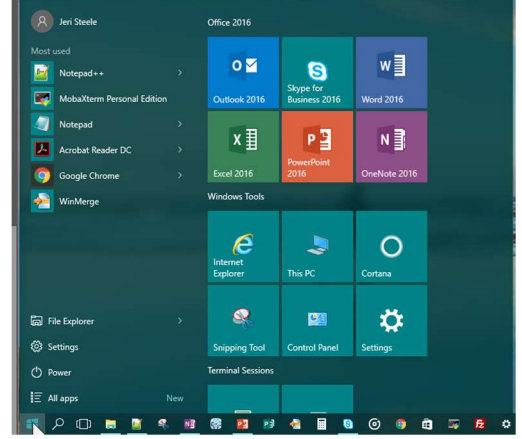

- 2. Slide 6 Touring the Start Menu on the Left Side Note the new section: Most Used; At the bottom also contains
	- File Explorer
	- Settings
	- Power/Shutdown/Log off
	- All APPS

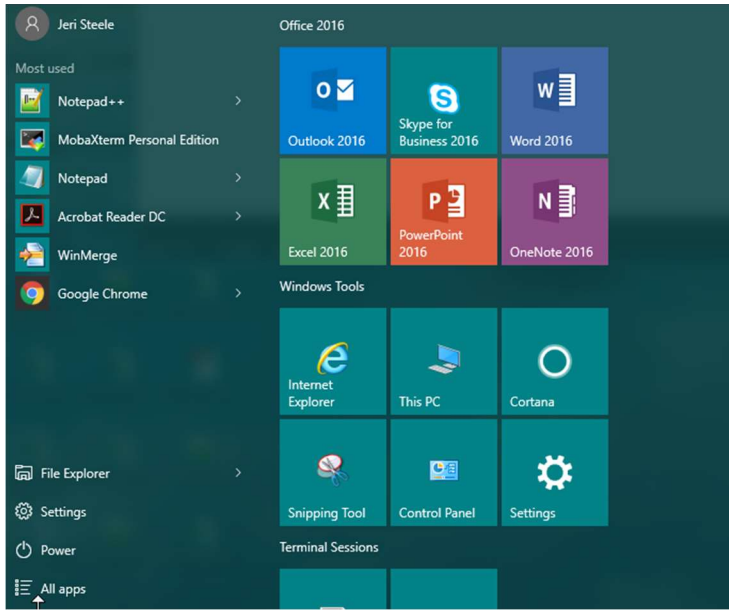

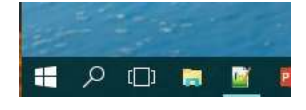

- 3. Slide 7 Start Menu Click 'All Apps' Bottom Left
	- o There is now a scrollable bar with all applications installed (Long List)

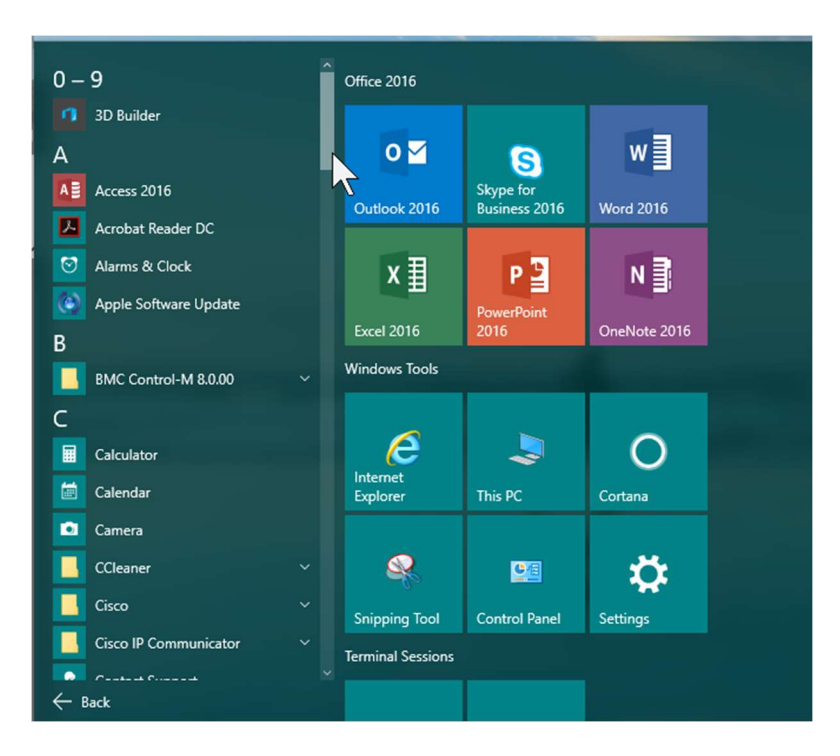

4. Slide 8 - Start Menu – Apps that are 'pinned to start' show up as tiles (no longer on desktop like win 8.1)

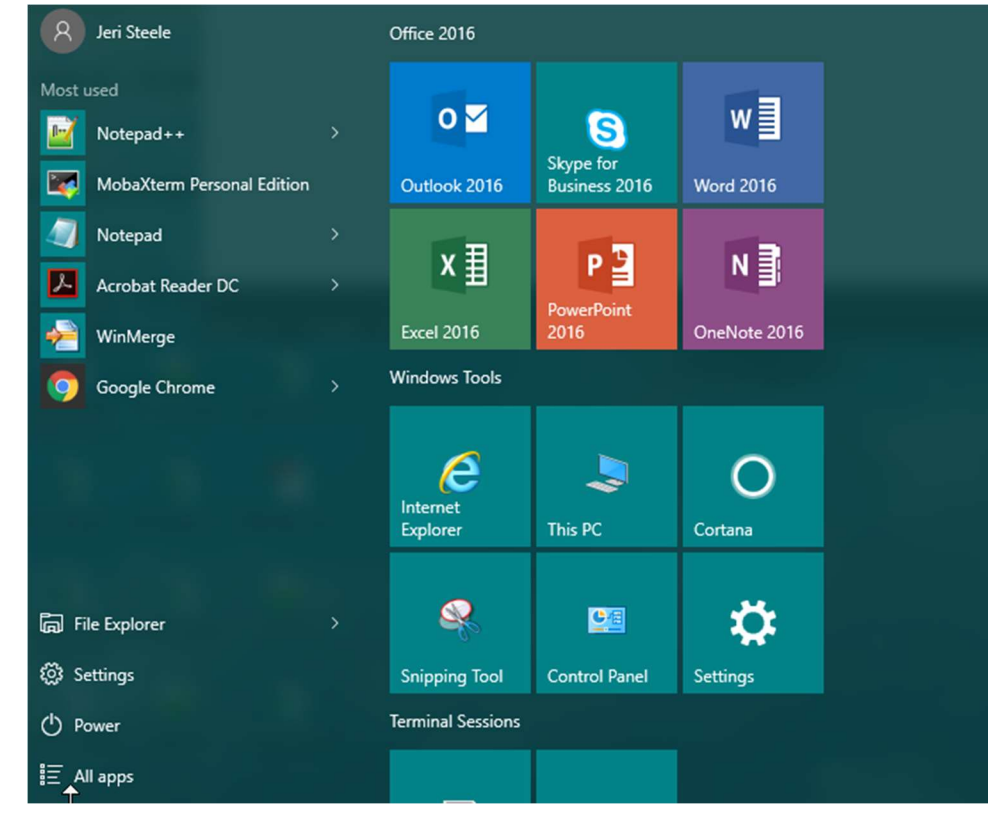

5. Slide 9, 10 or 11 - Apps can be removed, added or pinned from a right click o Example of right click From Tile

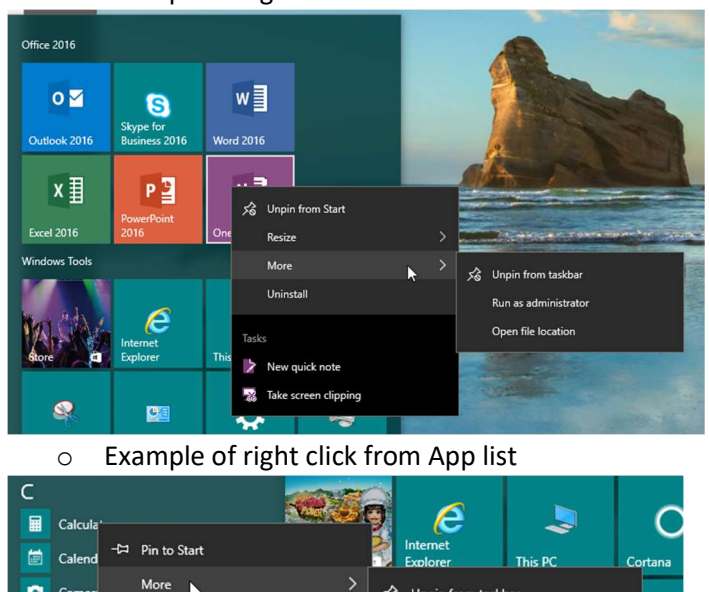

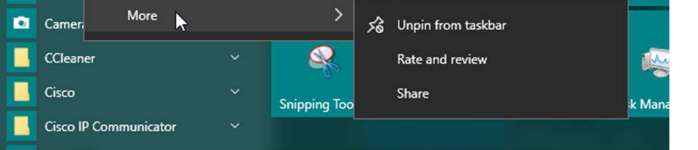

o From application on the Task Bar (Contextual to program – Show is Outlook)

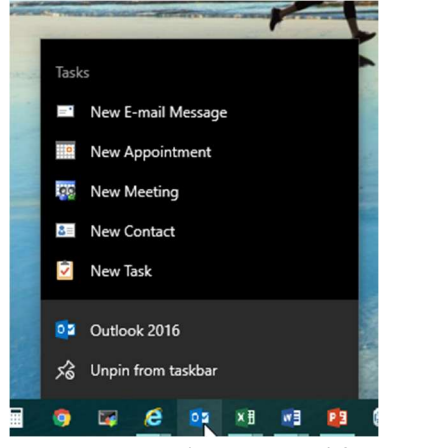

- Select 'Pin to Start' from right click make it a Tile
- 'Pin to Taskbar' adds at the task bar (usually the bottom of the screen but you can move to the side

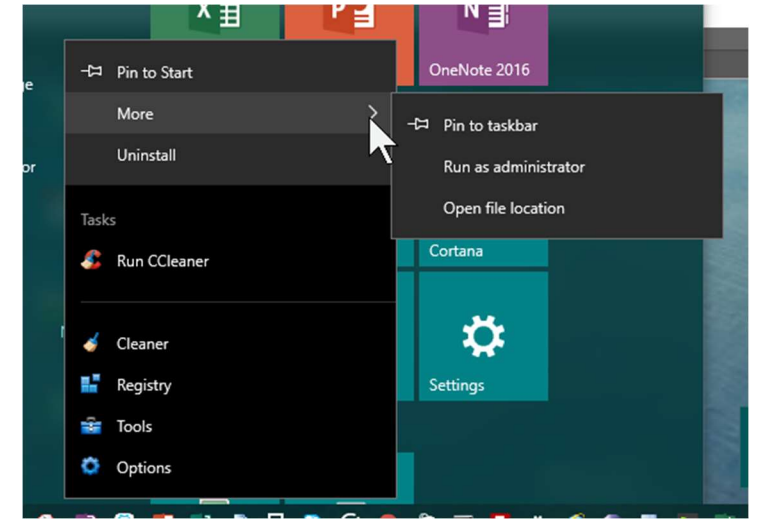

• To move the Taskbar: Right click on Taskbar and choose Properties and in middle of panel change the Taskbar location.

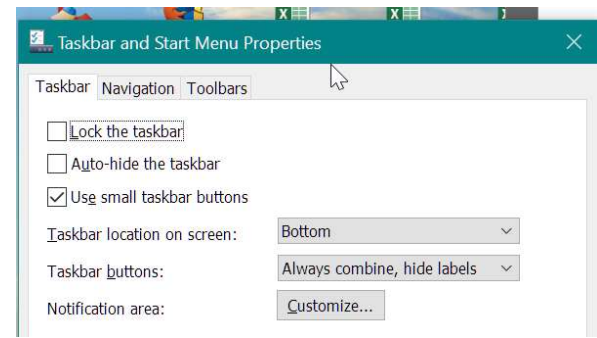

- 6. Slide 12 & 13 - Store still present
	- o Apps designed especially for Windows 10

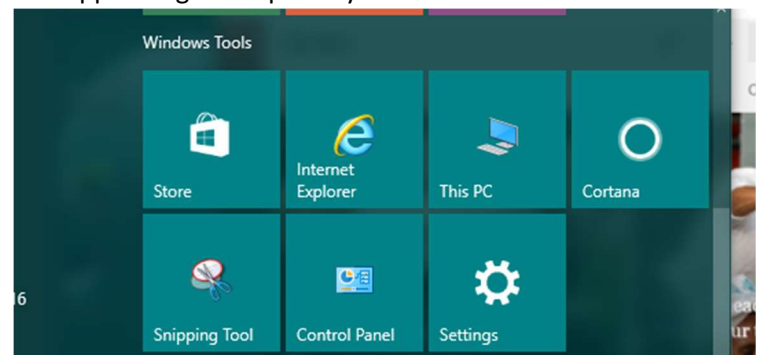

7. Slide 14 – New Browser – Edge

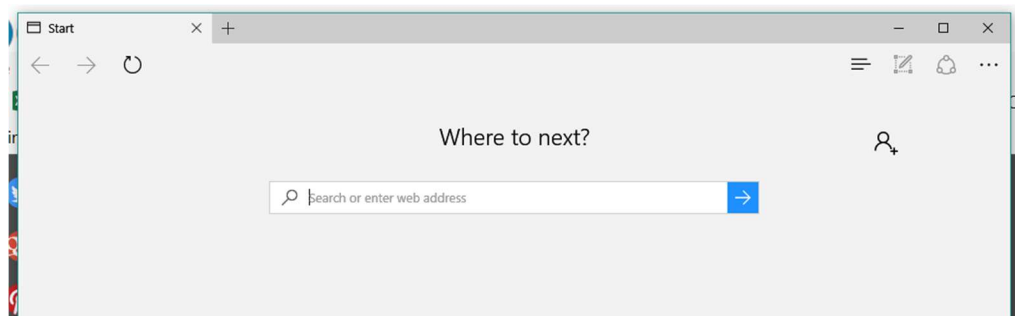

8. Action Center Bottom Right – Expanded or Collapsed

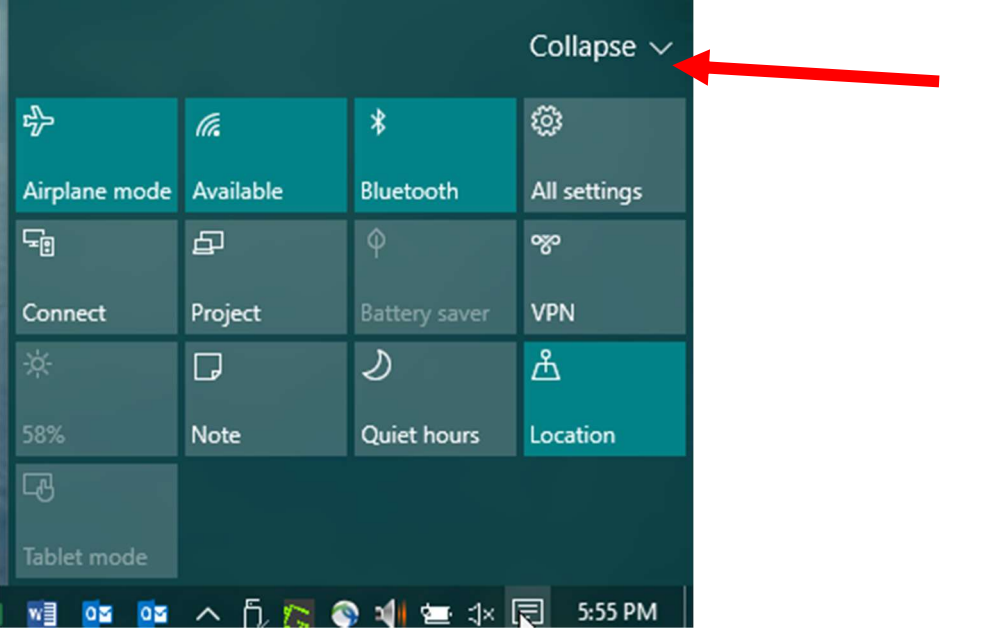

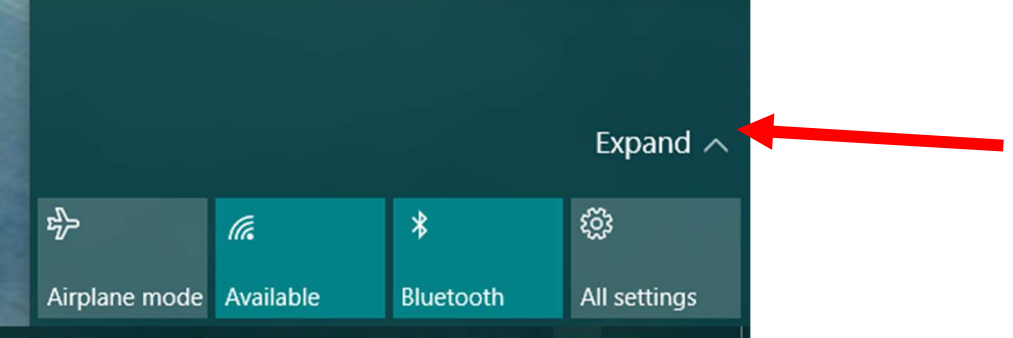

9. Slide 16 – Touch screen or tablet features – Airplane Mode, Blue Tooth, Tablet Mode, etc.

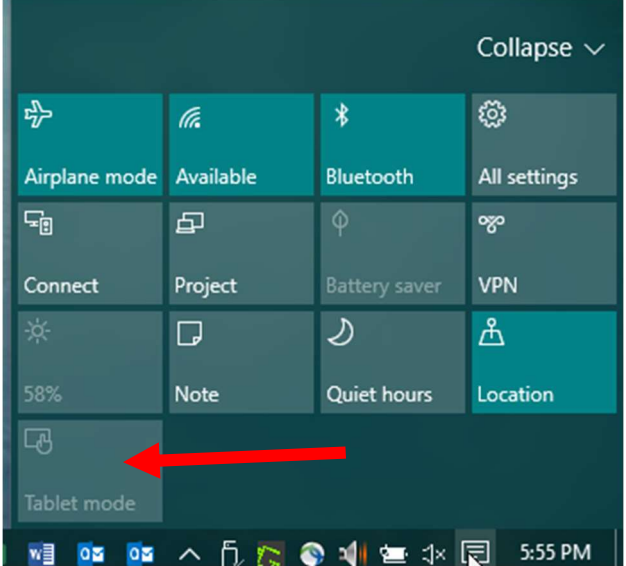

10. Slide 17 – Start Menu – File Explorer has Quick Access on left that brings up Frequent Folder & Recent Files

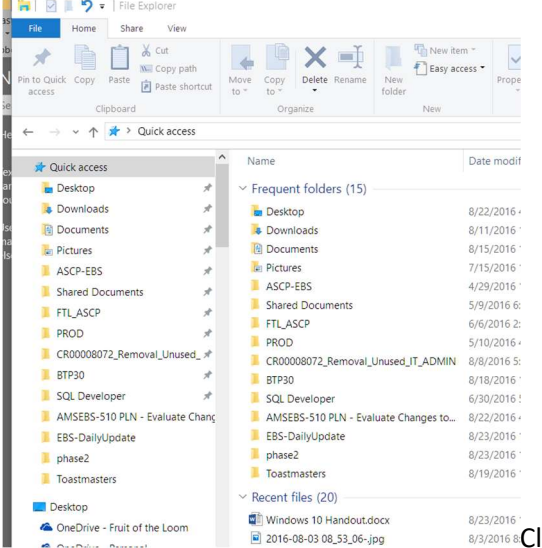

lick on 'Quick Access' on left to see the 'Frequent Folders' & 'Recent Files' on the right. Bottom left starts traditional File Explorer tree.

11. Slide 18 – File Explorer – Right Click on folder gives access to 'Pin current folder to Quick access' and Folder options. Folder options has 3 tabs: General, View, and Search, each with many options. General tab sets folder options, View tab changes the look, & Search tab allows you to pick which Directories to include on a search.

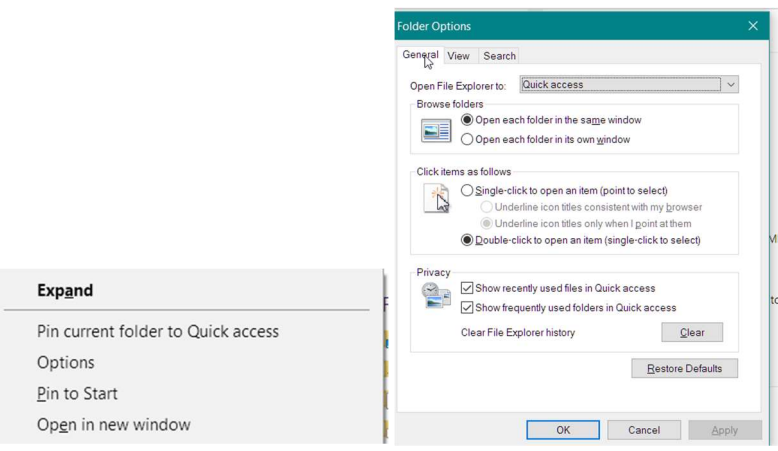

12. Slide 19 – Right Click on a file gives a contextual menu which can change depending on what you have installed.

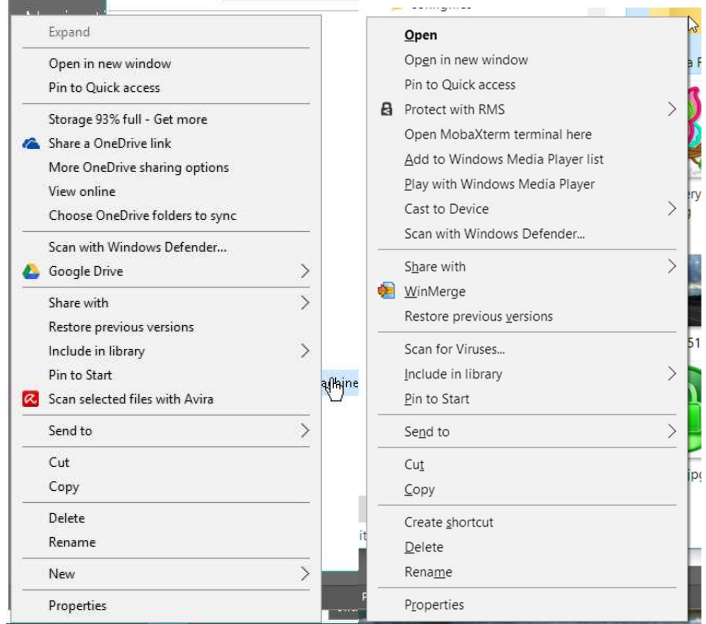

Examples shown are from two different computers.

13. Slide 20-22 To Uninstall a program: Settings > System > APPS & Features, click on the application, and select Uninstall. Note: If it says 'Unavailable' there is something wrong! Check it out. (Bad Drivers, incompatible apps)

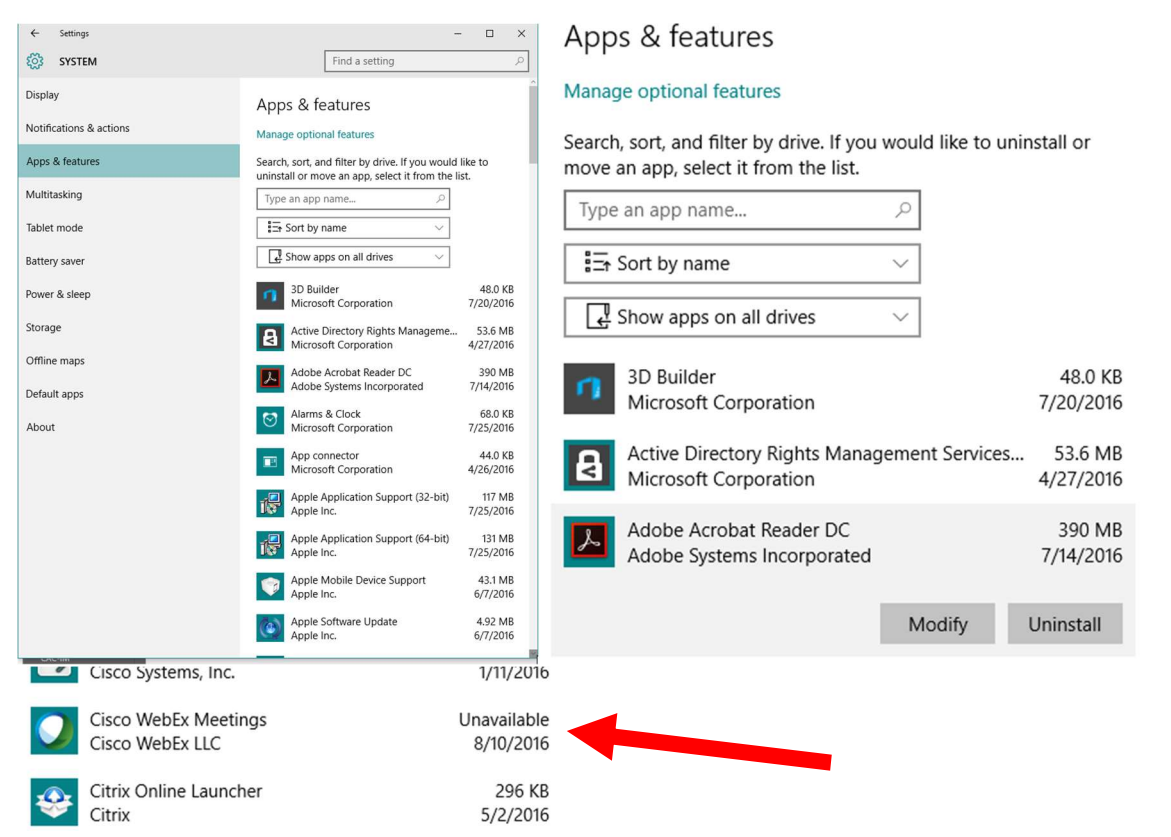

14. Slide 23 – 25 To change notifications: Settings>System > Notification & Actions. Each Application has choices. Right click on the application in Notifications & Actions to see the choices

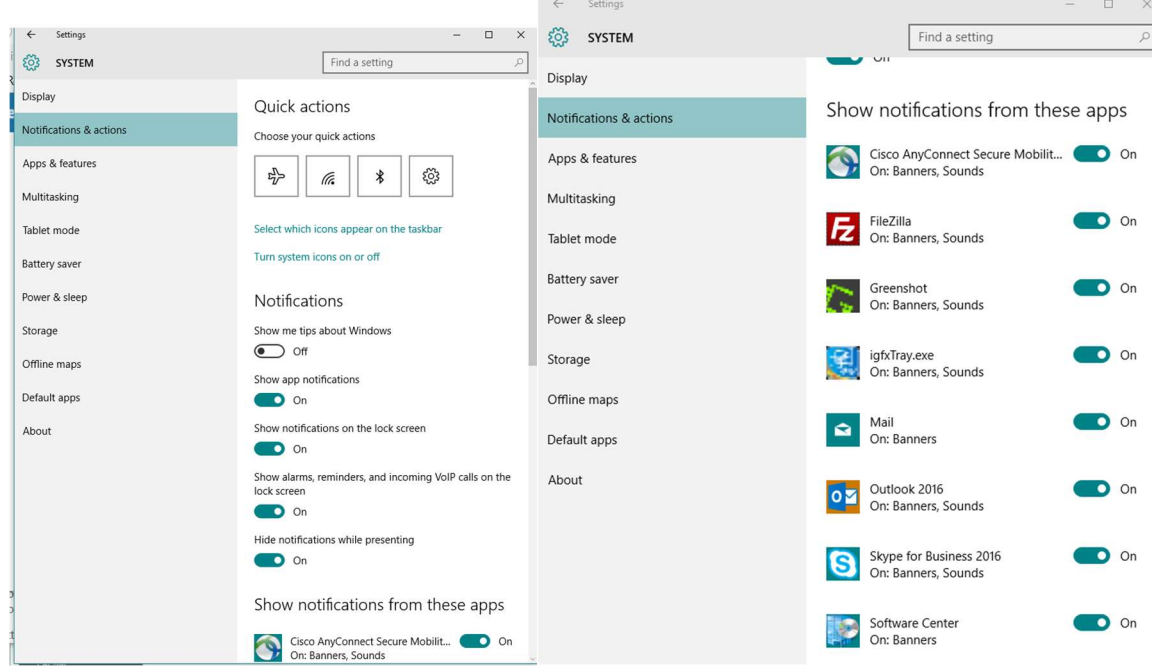

Different applications have different settings

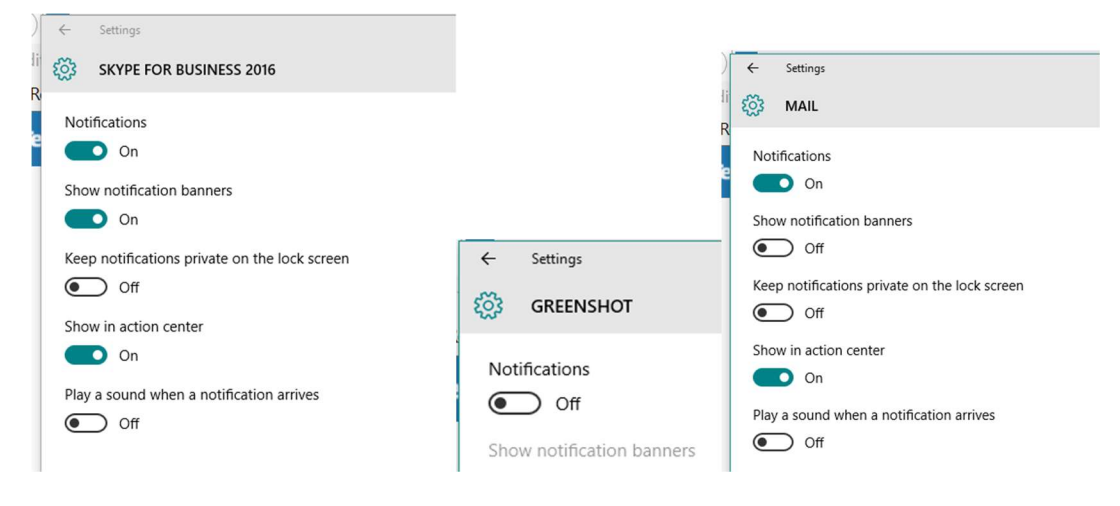

### Example Notification Window (Bottom Right)

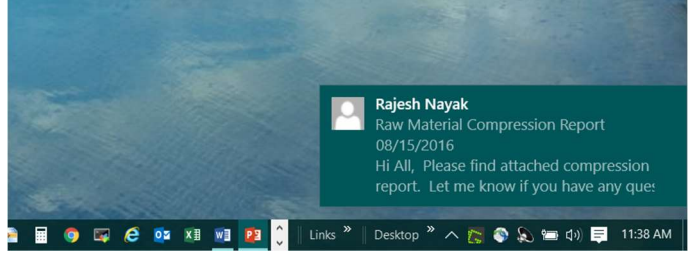

15. Slide 26 – How to change a default application: Settings> System >Default Apps (example changing to IE or Firefox instead of Edge) Pick the class of program such as mail, click on the current application and menu comes

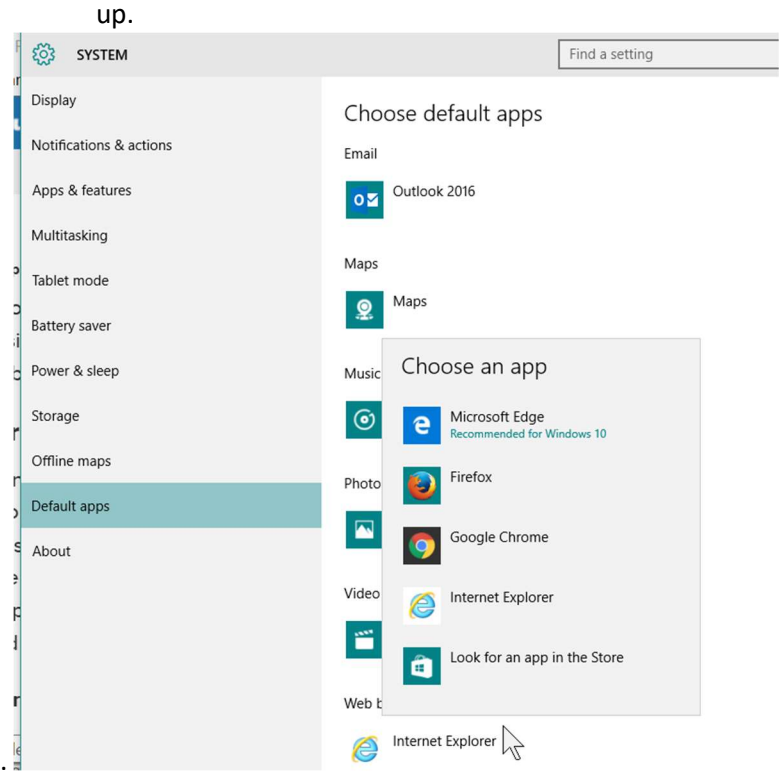

16. Slide 27 - Changing File Associations for all programs Control Panel>Programs>Default Programs >Set Associations

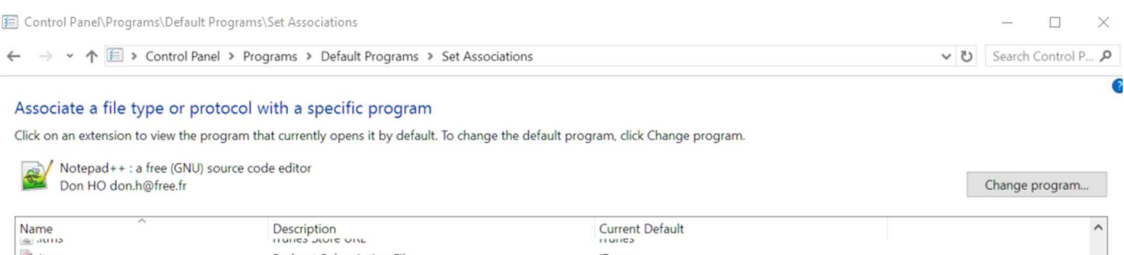

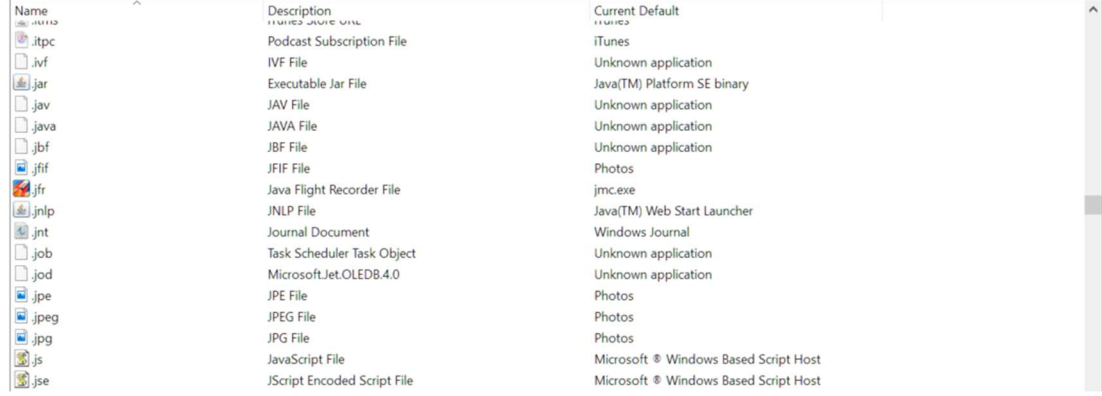

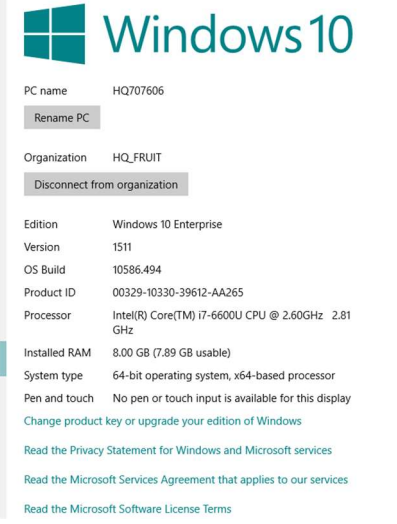

18. Slide 29 – Bottom Left, Task View shows all the windows. (icon looks like a tray)

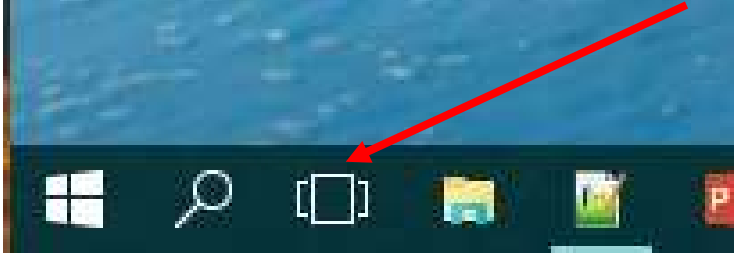

Looks like this on screen:

17. Slide 28 –System Information: Settings > System > About gives details on your computer.

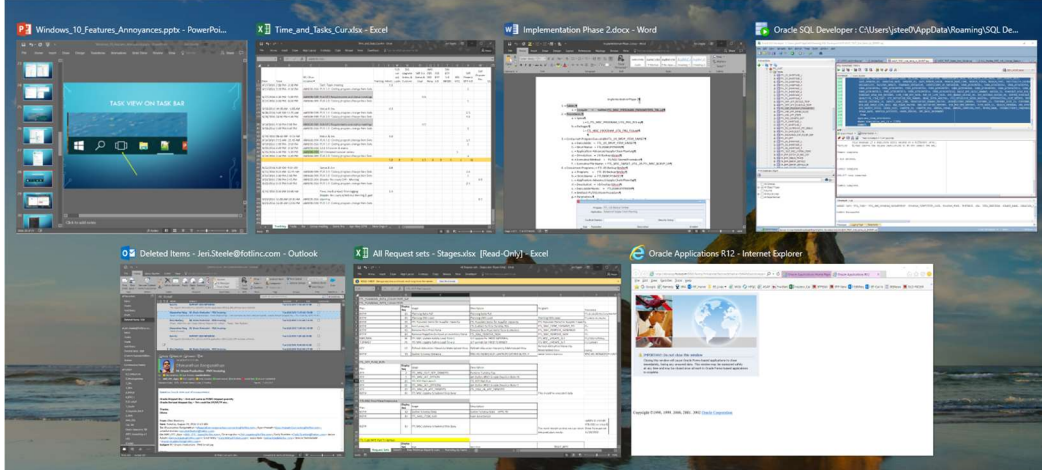

19. Slide 30 –If you don't see task bar (tray icon) then Right Click on Task Bar to get other task bar customizations and click 'Show Task View button' (should show a check mark).

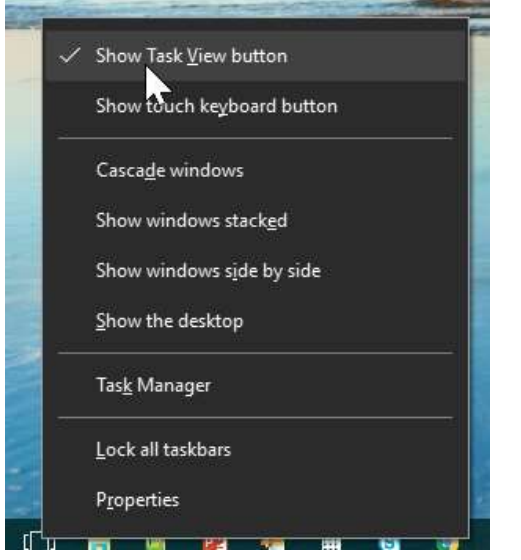

20. Slide 31-33 – Right Click on Task Bar and click on Properties shows three tabs: Taskbar, Navigation, and Toolbars. The third tab 'Toolbars' is where you add other toolbars.

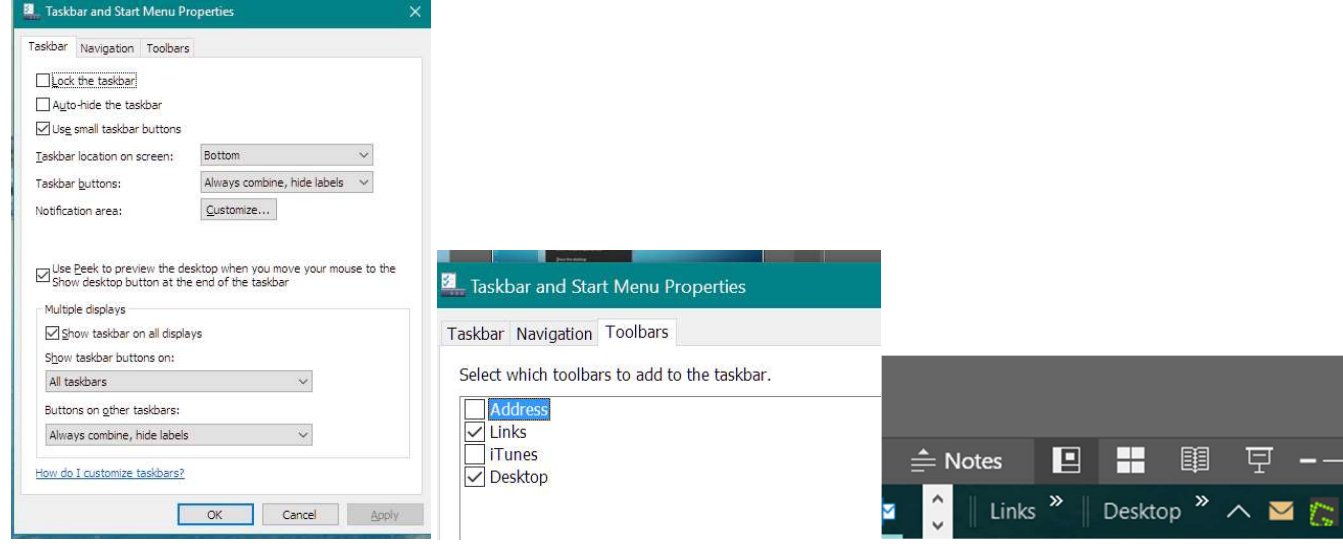

# Annoyances

Page 10 8/23/2016

- Snapping Windows that automatically become full size
- Hard to scroll through all the apps
- Turning off default Browser being Edge
- Portable Document Format (.PDF files) default application is edge
- 21. Slide 35 Settings > System > Multitasking turns off the annoying Windows Snapping (Drag to side or corner of screen)

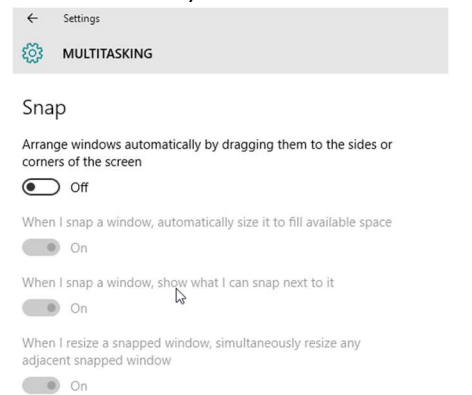

### 22. Slide 36 – Missing Computer & Trash Bin icons on the desktop

#### Settings>Personalization>Themes>Change Desktop Icons>Click on Trash bin & Computer icon

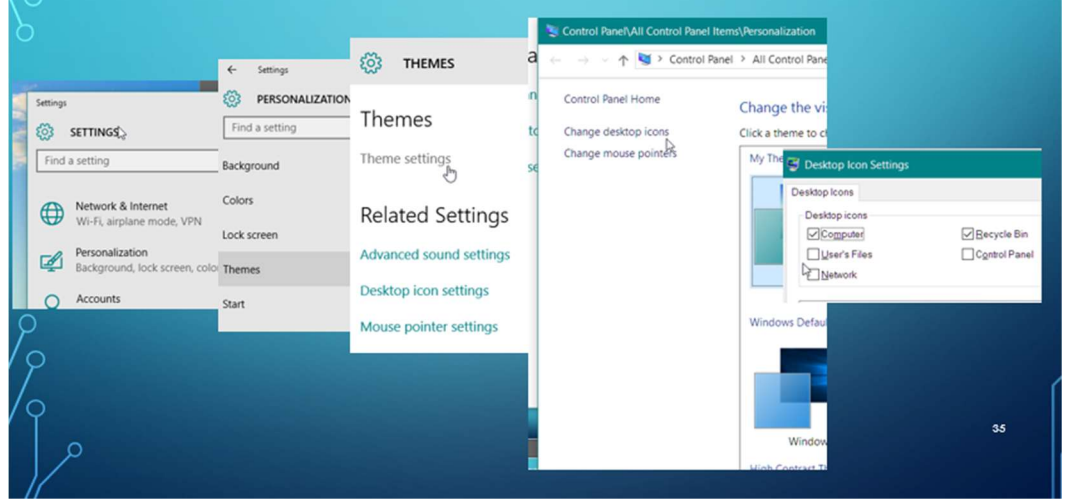

23. Slide 37 – Hard to Scroll through all the apps: Click on a letter and brings up Letter box.

Or start typing a letter or a word. Also without bringing up the App menu you can type into box after clicking on the magnifying glass.

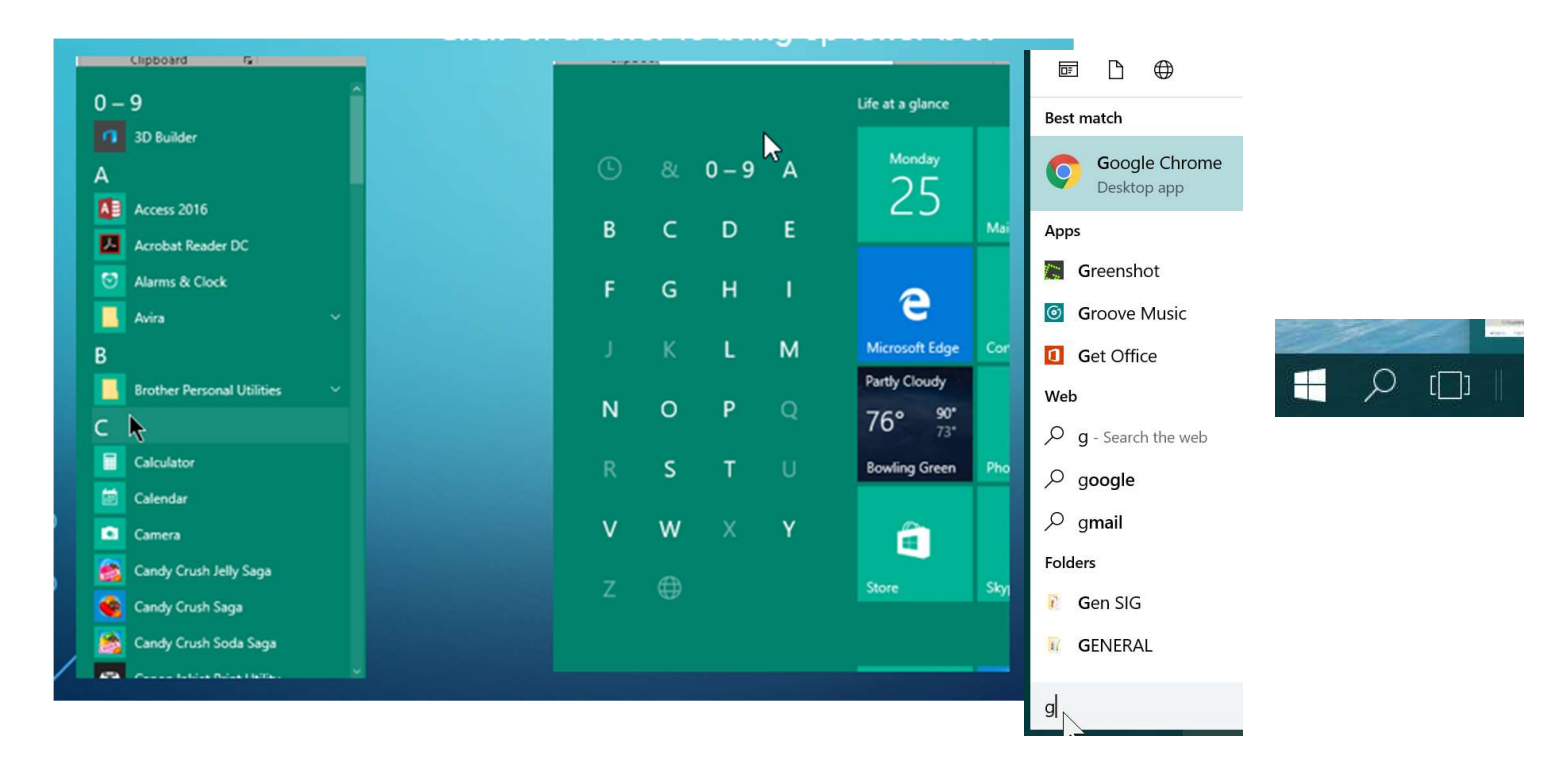

### 24. Slide 38 Change default Browser to Edge

Here's how to change your default browser in Windows 10.

- 1. Navigate to Settings. You can get there from the Start menu.
- 2. 2. Select System.
- 3. Click Default apps in the left pane.
- 4. Click Microsoft Edge under the "Web browser" heading. ...
- 5. Select the new browser (ex: Chrome) in the menu that pops up.

How to Make Chrome Your Default Browser in Windows 10 www.laptopmag.com/articles/make-chrome-firefox-default-browser-windows-10

- 25. Slide 39 Default Application is Edge browser
	- o 1. Click on Start Menu > Settings > System > Default Apps
	- o 2. Scroll down and select 'Choose default Apps by file type'
	- $\circ$  3. Scroll down and look for *pdf* on the left side, click on 'Microsoft Edge' to select, once 'Choose an app' popup opens, select the application you want to set as default to open PDF file type, done.

Google

- 26. Slide 40 Stop Cortana from using Bing
	- o What if you don't want Cortana indexing your personal information all the time
	- $\circ$  Click Cortana's icon on your taskbar, select the notebook icon in her left-hand options<br>  $\bullet$  Settings

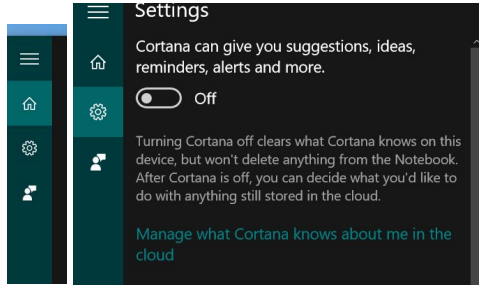

 $\circ$  Click Settings. Top of next screen, simply set the slider "Cortana can give you suggestions, ideas, reminders, alerts and more" to Off. Cortana is gone.

27. Slide 41 & 42– Using local account vs Microsoft

Settings > Accounts >Email and Accounts to change to use a local account. Warning switching to local will disrupt the synching of setting between 2 computers.

- Add a second account in case there is a problem with the other one.
- Close everything you have open because you will need to restart your system
- Click Next and then click 'Sign out and finish'. When your system restarts, select the account you just created and enter the password you set for it. Inside, things will be exactly as they were before for your user profile.
- Be warned that this change will impact certain features like OneDrive and syncing of apps and settings.
- Your files and folders and system setup will not be impacted. However, accidentally logged into the wrong account and thought I had to reinstall all my applications again.
- 28. Slide 43 Showing favorites in Edge
	- o Click on Hub (looks like notebook papers lines)
	- o Click on Favorites settings to turn on favorites bar and import favorites.
- 29. Slide 44 Learn more at: http://www.bgamug.org/win10 (GCF Learn Free has tutorial on Windows 10)

Windows 10 Features & Annoyances © 2016 by Jeri J. Steele (permission is granted for APCUG to distribute to members for educational, non-commercial purposes.)

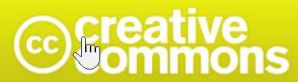

ttribution-NonCommercial-NoDerivatives 4.0 International (сс вʏ-Nc-ND 4.0). TXPioneer@PioneerInfoServices.com